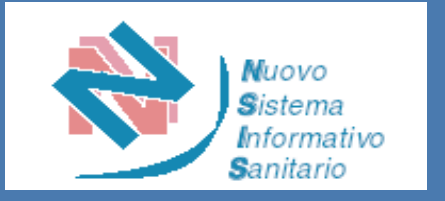

# Nuovo Sistema Dispositivi Medici su Misura

*Guida all'utilizzo*

*Roma, Settembre 2023*

Direzione generale della digitalizzazione, del sistema informativo sanitario e della statistica Ufficio IV

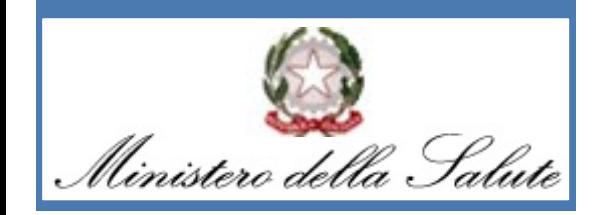

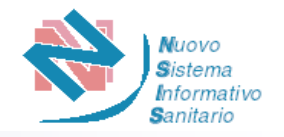

Il nuovo sistema informativo *"Dispositivi Medici su Misura"* ha lo scopo di consentire, ai soggetti individuati dal Decreto del Ministro della salute 9 giugno 2023, l'accesso diretto al Sistema per la trasmissione dei dati ai fini dell'iscrizione nell'elenco dei fabbricanti di dispositivi medici su misura legittimamente operanti sul territorio nazionale e l'acquisizione finale del numero di iscrizione univoco (ITCA).

Il Sistema consentirà ai suddetti soggetti di comunicare i propri dati identificativi e l'elenco dei tipi di dispositivi medici su misura che mettono a disposizione sul territorio italiano nonché le variazioni dei dati conferiti.

Gli utenti identificati come **Fabbricanti italiani** e **Mandatari italiani** (per fabbricanti extra-UE) potranno accedere al sistema, tramite il Portale imprese, secondo le modalità di seguito descritte.

Inizialmente, la funzionalità dedicata alla comunicazione delle variazioni sarà disponibile solamente per i dati relativi ai dispositivi medici.

Le specifiche modalità di accesso per le aziende straniere saranno rese disponibili prossimamente.

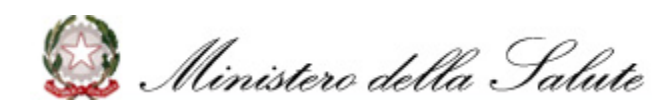

**S**anitario

L'accesso al sistema «Dispositivi Medici su Misura» tramite Portale Imprese avviene secondo le seguenti azioni:

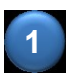

L'Utente accede al portale «Impresa in un giorno» tramite il link impresainungiorno.gov.it ed entra nella pagina di accesso come riportato nelle successive schermate:

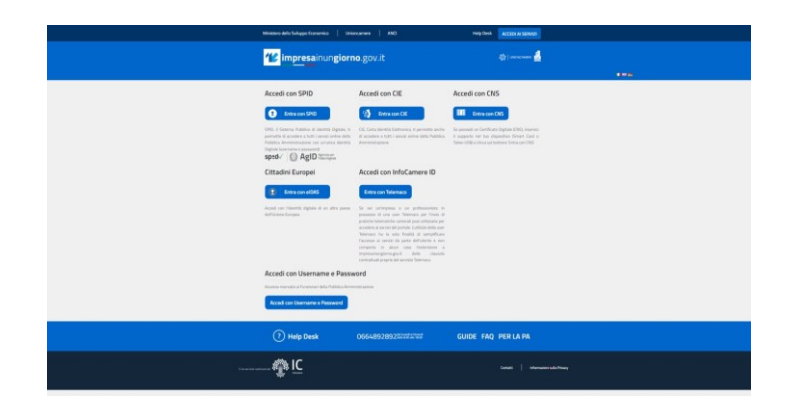

A titolo esemplificativo, si riporta il caso in cui l'Utente scelga di accedere tramite SPID

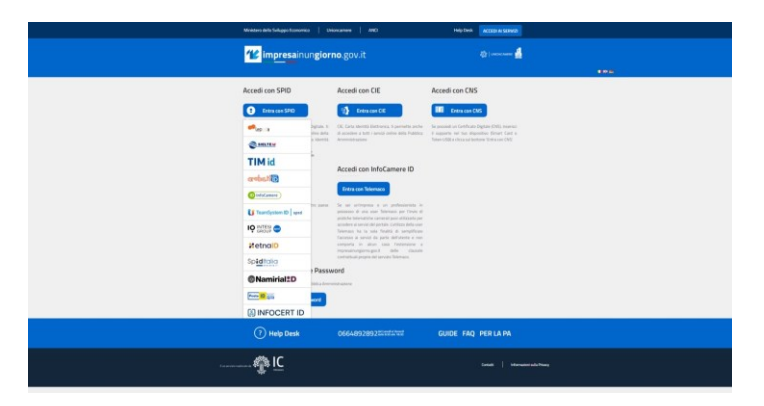

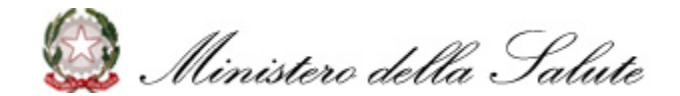

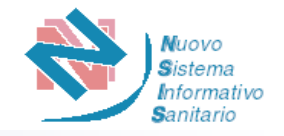

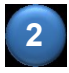

Dopo aver effettuato l'accesso, il portale prospetta all'utente la pagina introduttiva «La mia scrivania» che comprende un menu laterale dal quale l'Utente può scegliere i servizi online a cui accedere e gestire la propria scrivania

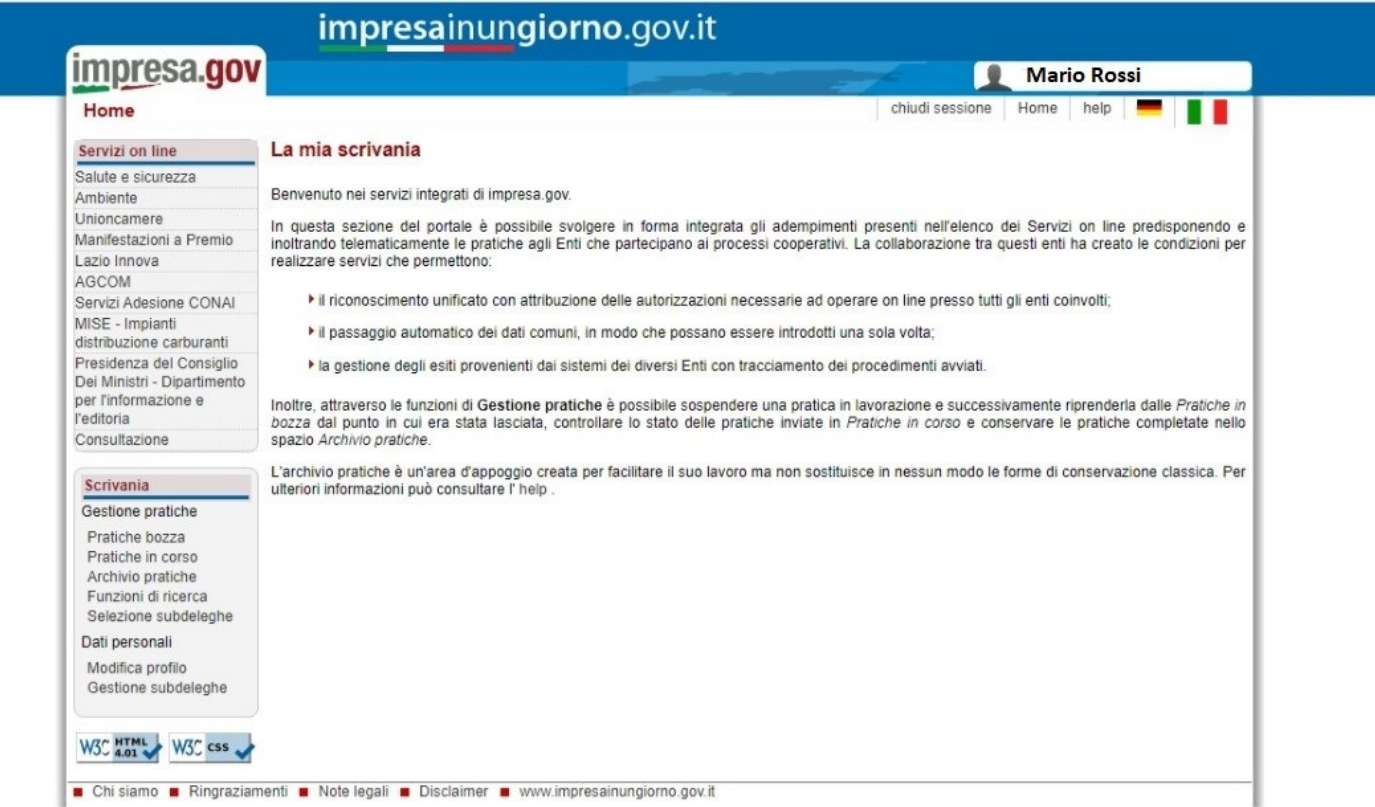

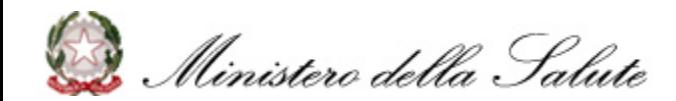

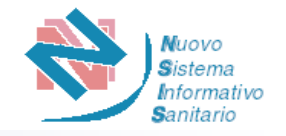

**3** L'Utente seleziona il servizio online **«Salute e Sicurezza»,** evidenziato in rosso nella seguente schermata:

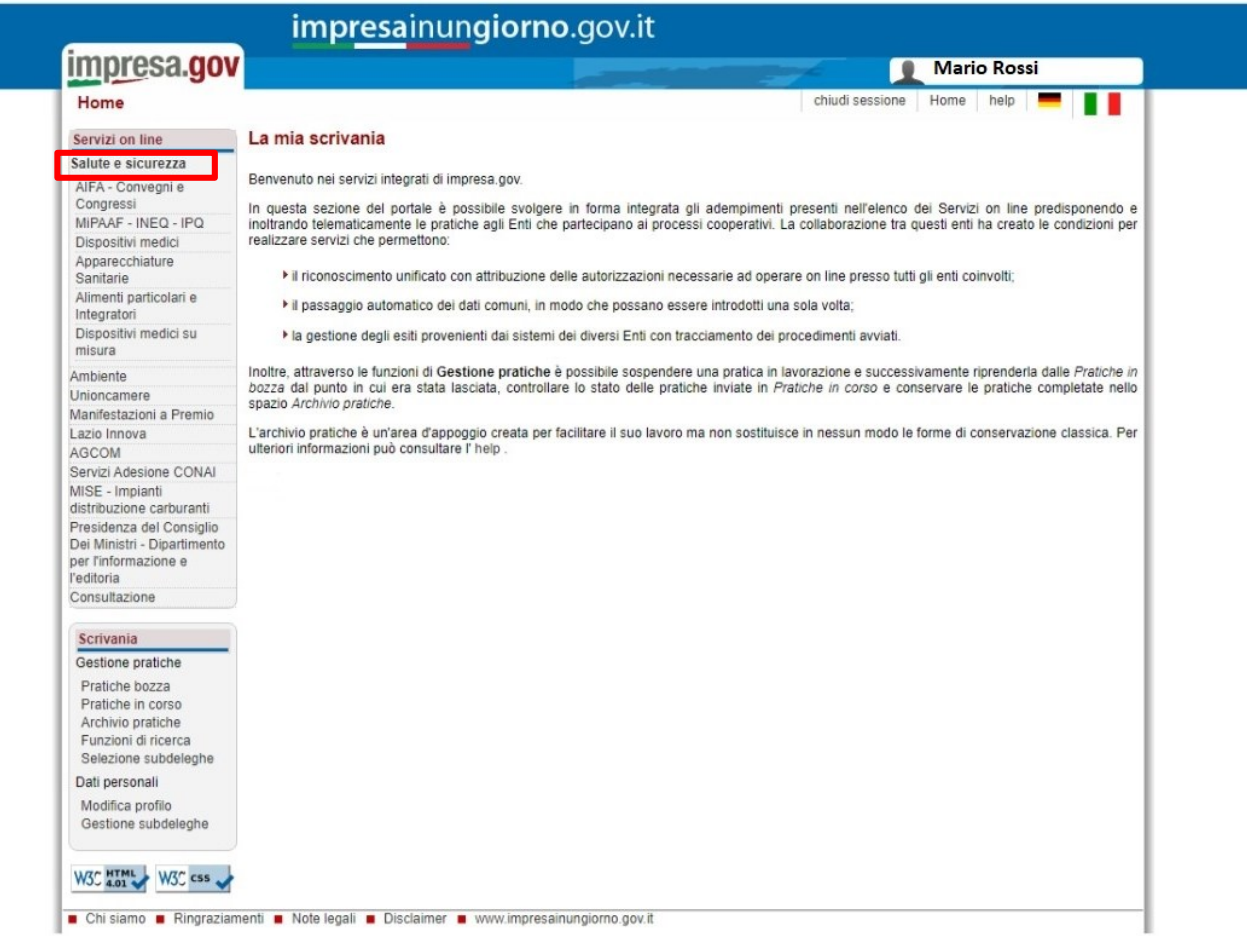

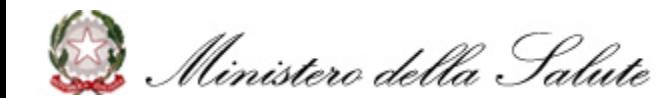

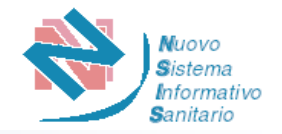

**4** L'Utente seleziona il servizio di **«Dispositivi Medici su Misura»,** evidenziato in rosso nella seguente schermata:

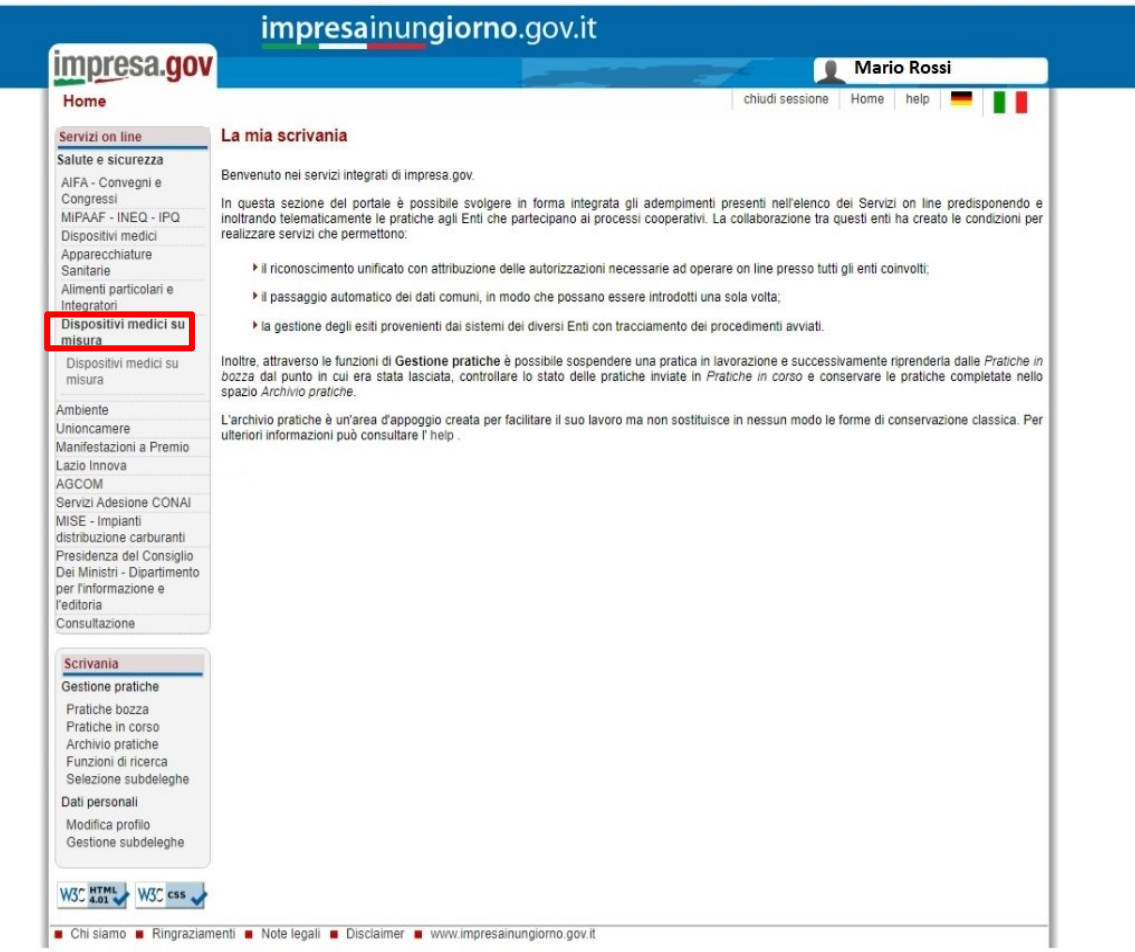

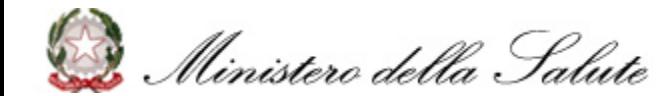

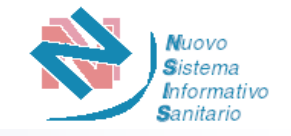

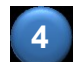

**4** Il Portale prospetta all'Utente l'elenco delle imprese e delle eventuali deleghe ad operare:

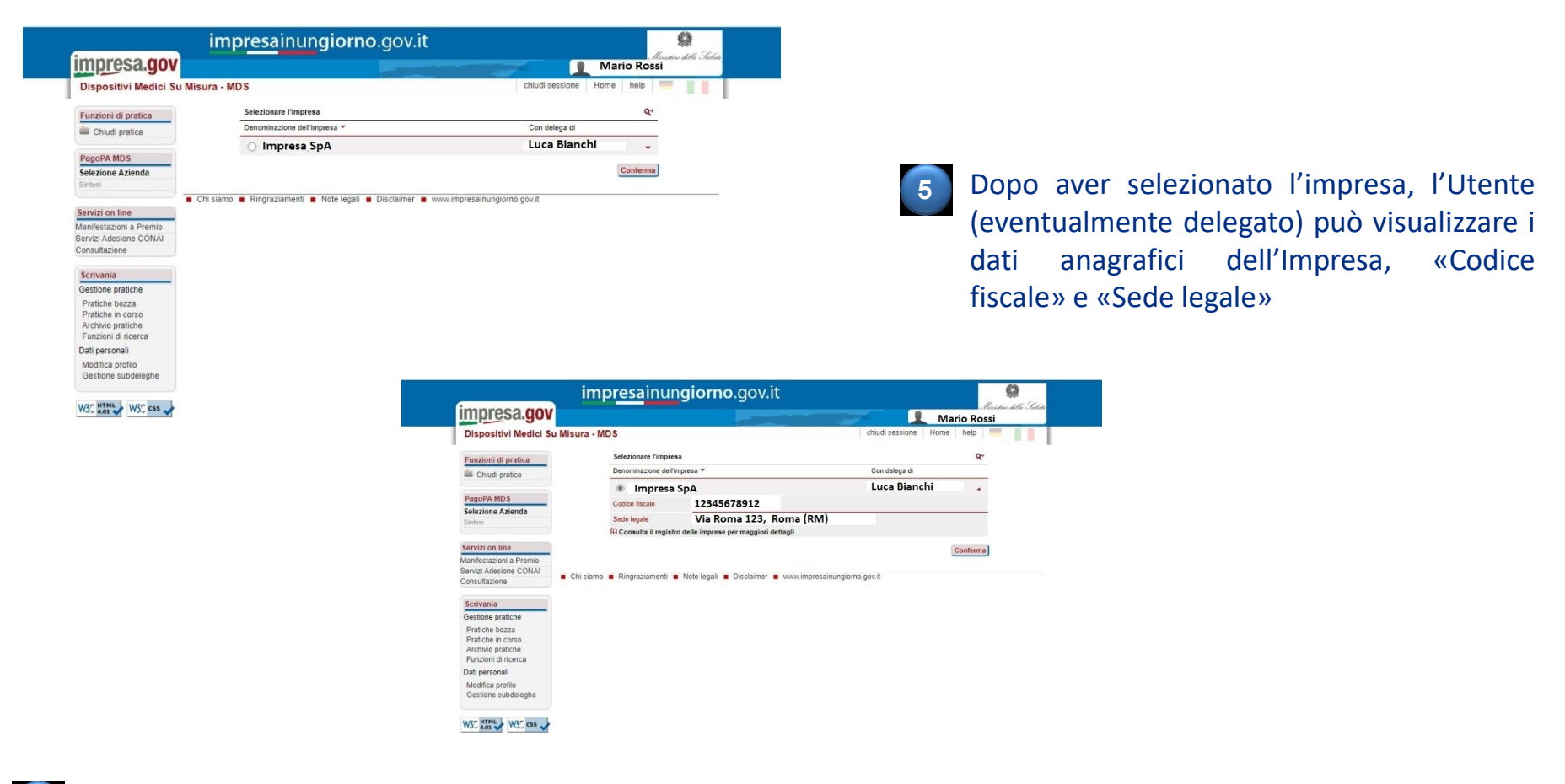

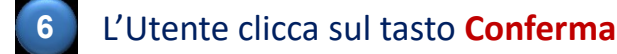

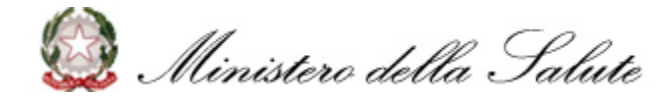

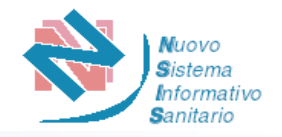

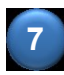

Il Portale prospetta all'Utente il riepilogo dei dati relativi all'Impresa con cui si vuole effettuare la richiesta di accesso al Sistema «Dispositivi Medici su Misura» mostrando i dati dell'Impresa e, nel caso di utente delegato, il nominativo e il codice fiscale del delegante:

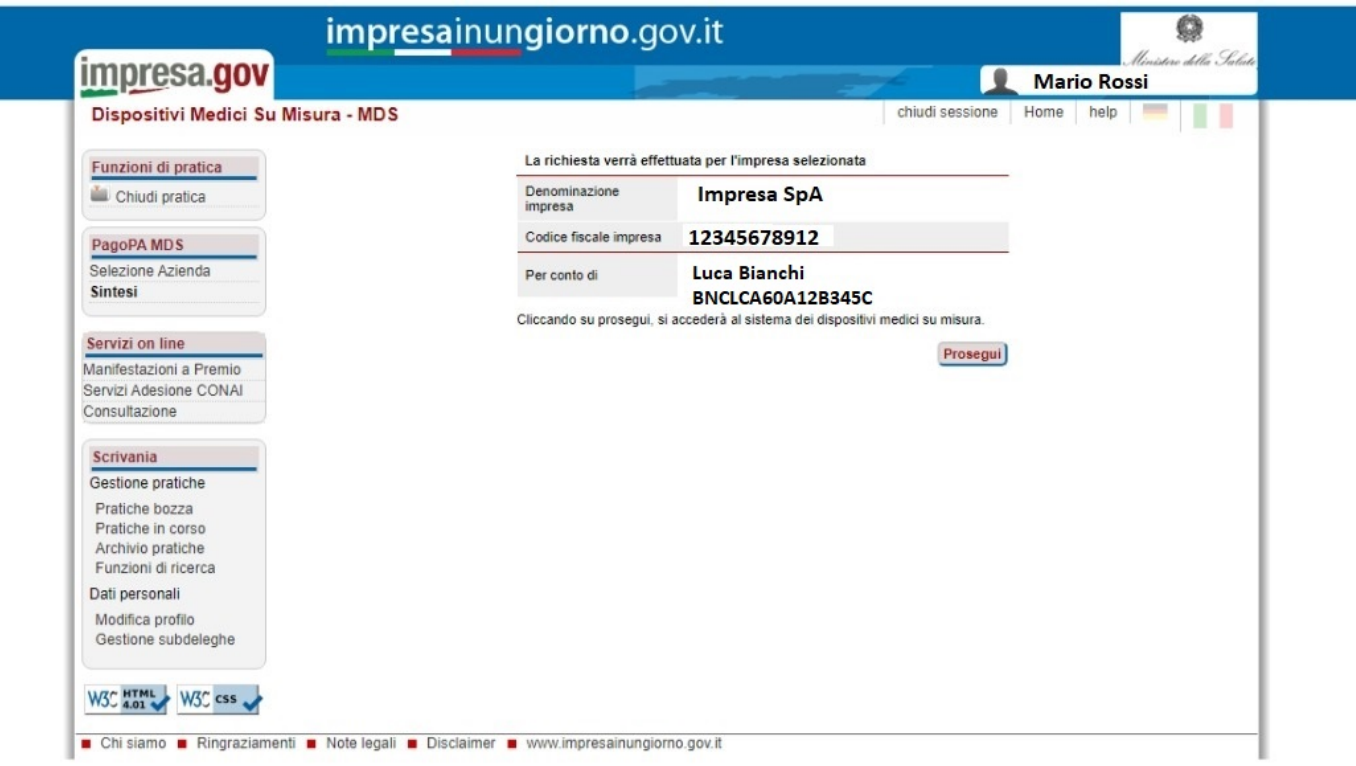

**8** L'Utente clicca sul tasto **Prosegui** e viene reindirizzato alla Home Page del Sistema «Dispositivi Medici su Misura»

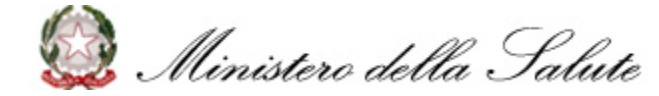

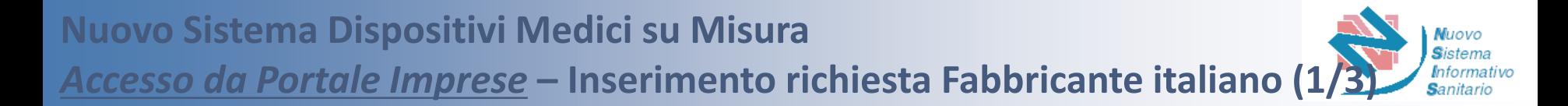

L'Utente accede al Sistema tramite impresainungiorno.gov.it ed entra nella **Home Page** del Sistema «Dispositivi Medici su Misura» **1**

Nella fase successiva l'Utente seleziona la funzionalità **«Inserimento»** per procedere con la richiesta. Il sistema prospetterà quindi la scelta del Ruolo tra **«Fabbricante»** e **«Mandatario»** come nelle seguenti schermate **2**

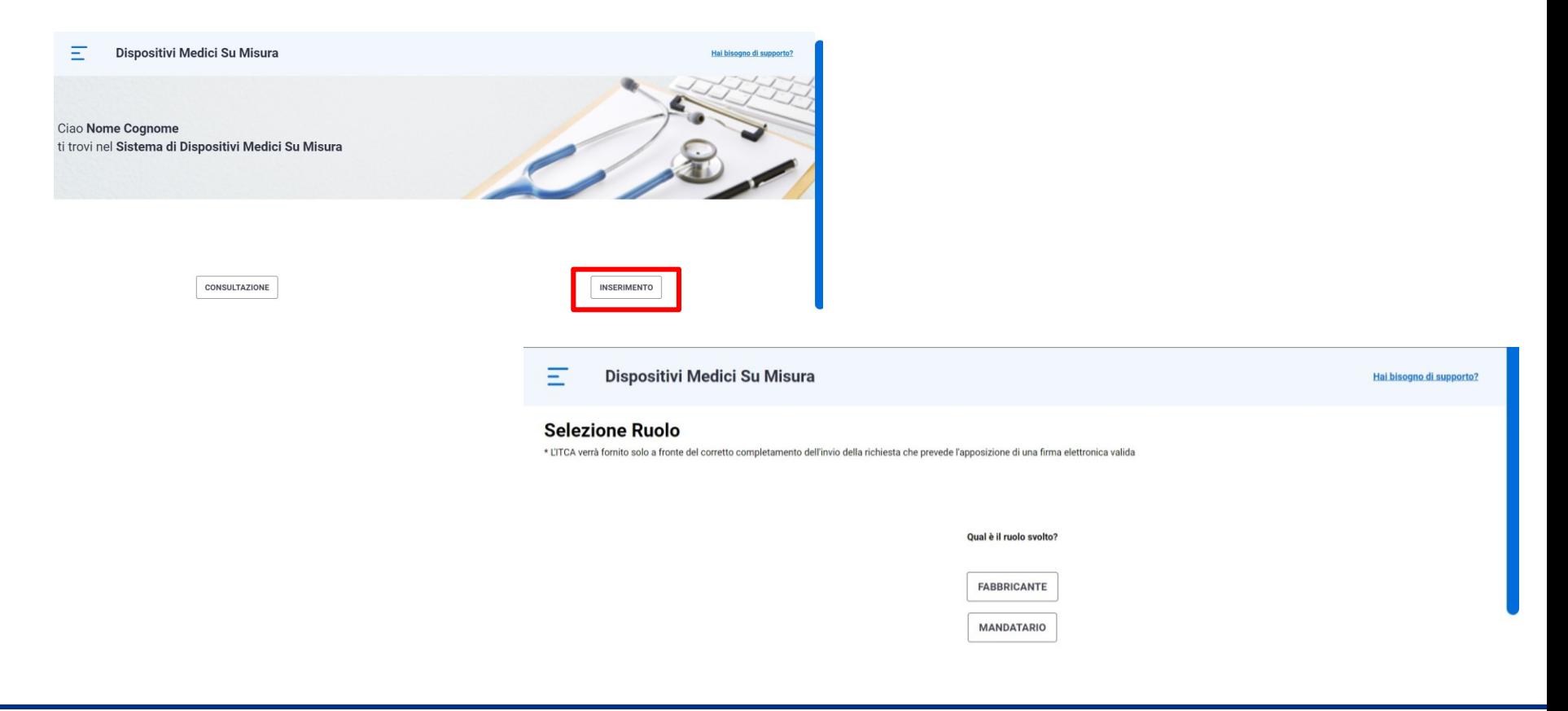

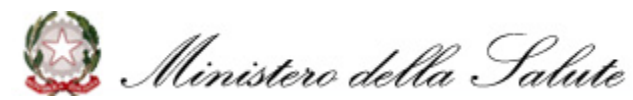

Selezionando il ruolo «Fabbricante», il Sistema prospetta la pagina per la richiesta di iscrizione, riportando, per i dati del «Fabbricante» e del relativo «Rappresentante Legale», le informazioni presenti sul Portale Imprese

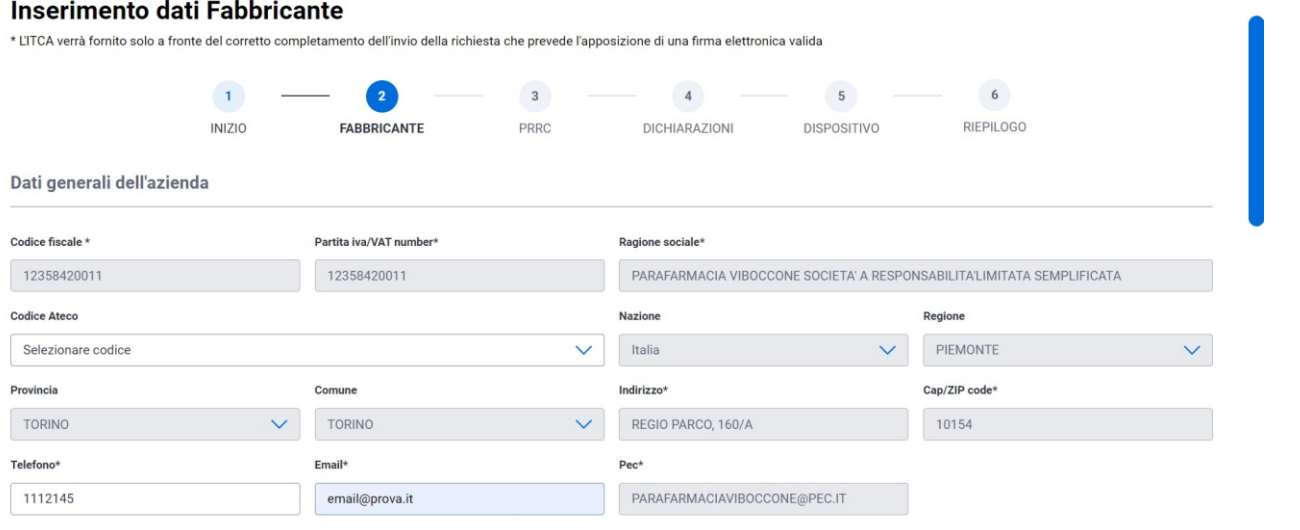

❑ Se l'utente non è il Rappresentante Legale, selezionerà il nominativo del rappresentante legale del fabbricante dalla lista recuperata dal Portale Imprese e le relative informazioni verranno popolate a sistema

**3**

#### Rappresentante legale

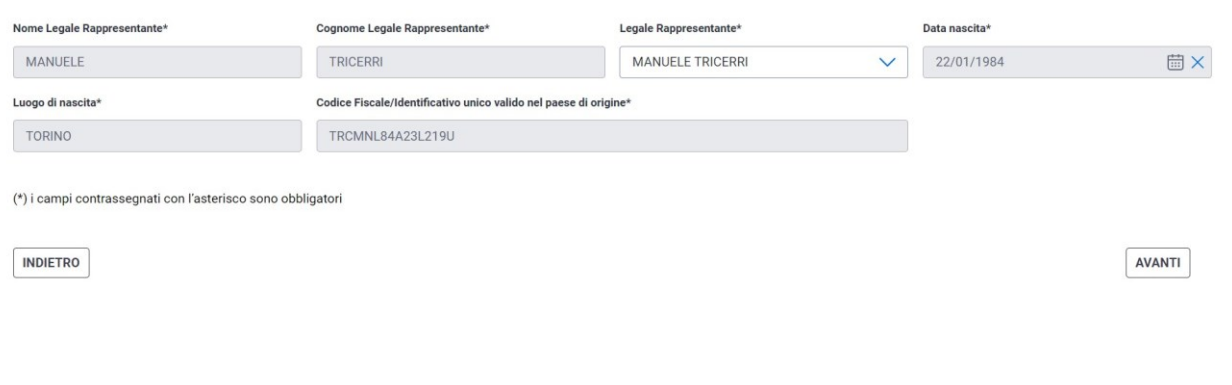

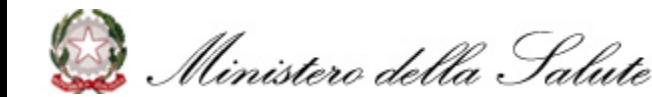

*Accesso da Portale Imprese* **– Inserimento richiesta Fabbricante italiano (3/3)**

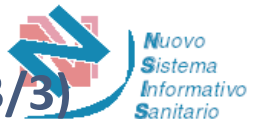

#### L'Utente «Fabbricante» seleziona il relativo codice Ateco dalla lista di selezione **4**

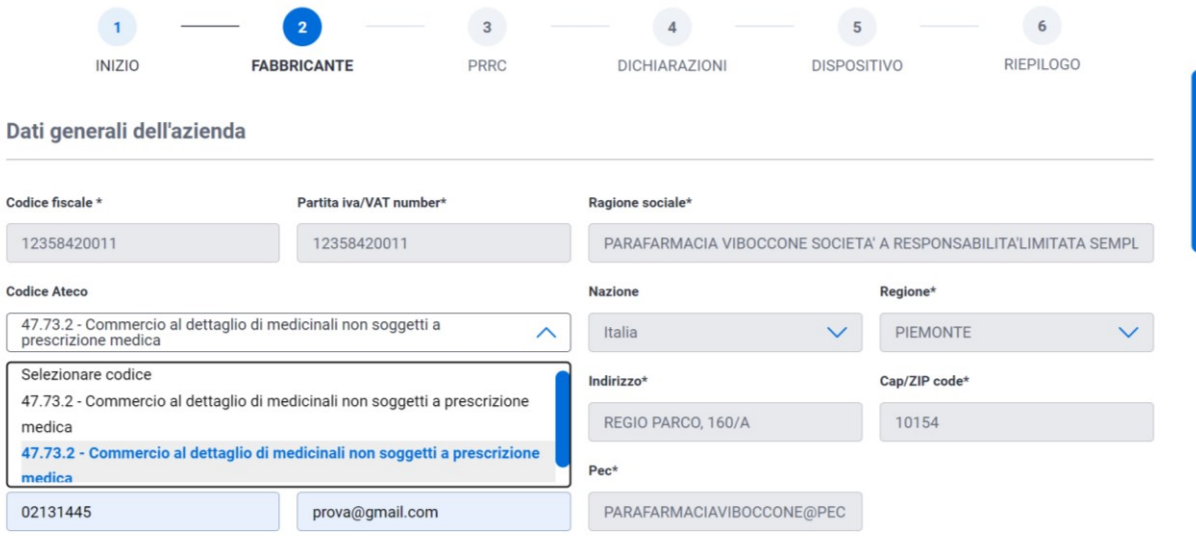

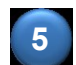

L'Utente integra i dati mancanti obbligatori non recuperati da Portale Imprese e preme il pulsante "AVANTI"

**6** Il Sistema effettua i controlli previsti: se l'esito è positivo, salva i dati e prospetta il messaggio «Dati Fabbricante inseriti con successo!», abilitando il passaggio alla fase successiva di inserimento relativa alla «Persona Responsabile del rispetto della normativa» (si veda p.13)

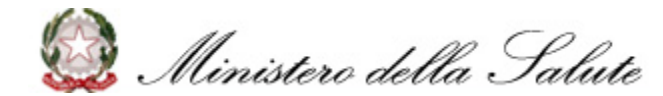

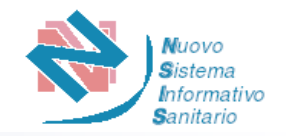

L'Utente accede al Sistema tramite impresainungiorno.gov.it ed entra nella *Home Page* del Sistema «Dispositivi Medici su Misura» **1**

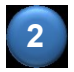

**3**

**5**

**6**

Successivamente l'Utente seleziona la funzionalità «Inserimento» per procedere con la richiesta. Il sistema prospetterà quindi la scelta del Ruolo tra «Fabbricante» o «Mandatario» (si veda p.9)

Selezionando il ruolo «Mandatario», Il Sistema prospetta la pagina per l'inserimento dei dati del Fabbricante e propone, nello step successivo, le informazioni presenti sul Portale Imprese per i dati del Mandatario e del suo Rappresentante Legale

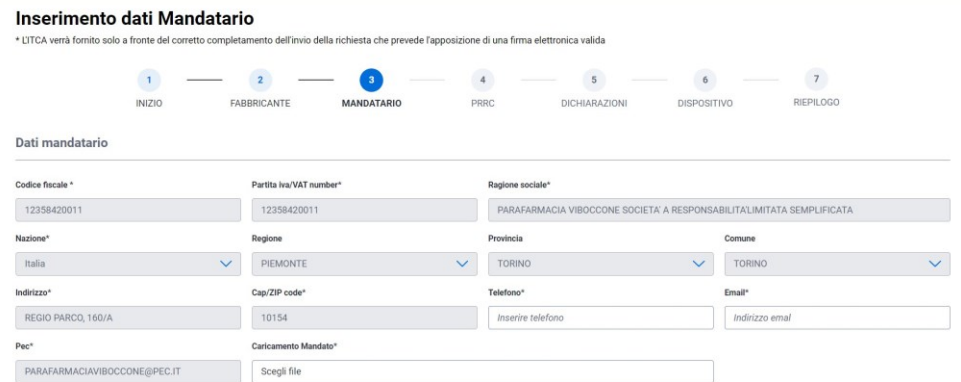

❑ Se l'utente Mandatario non è il Rappresentante Legale, selezionerà il nominativo del rappresentante legale dalla lista recuperata dal Portale Imprese e le relative informazioni verranno popolate a sistema

L'Utente integra i dati mancanti obbligatori non recuperati da Portale Imprese e preme il pulsante "AVANTI"

Il Sistema effettua i controlli previsti: se l'esito è positivo, salva i dati e prospetta il messaggio «Dati Mandatario inseriti con successo!», abilitando il passaggio alla fase successiva di inserimento relativa alla «Persona Responsabile del rispetto della normativa» del fabbricante (si veda p.13).

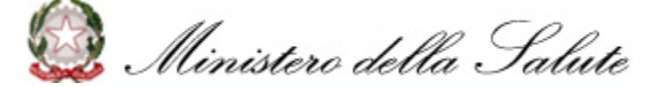

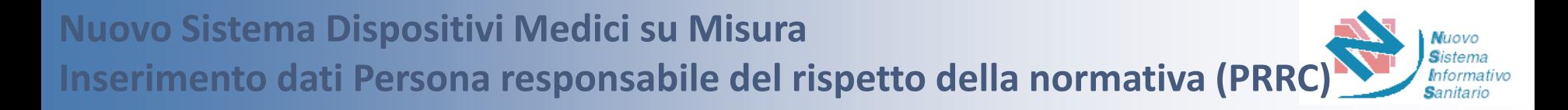

Indipendentemente dalla modalità di accesso e dal tipo di ruolo, il Sistema richiede l'inserimento dei dati relativi alla «*Persona responsabile del rispetto della normativa (PRRC)»* del fabbricante

L'utente compila i campi relativi ai dati della *Persona Responsabile del rispetto della normativa* del fabbricante*,* inserendo «Nome», «Cognome», «Codice Fiscale/Identificativo unico valido nel paese di origine», «Telefono» e «Email» **2**

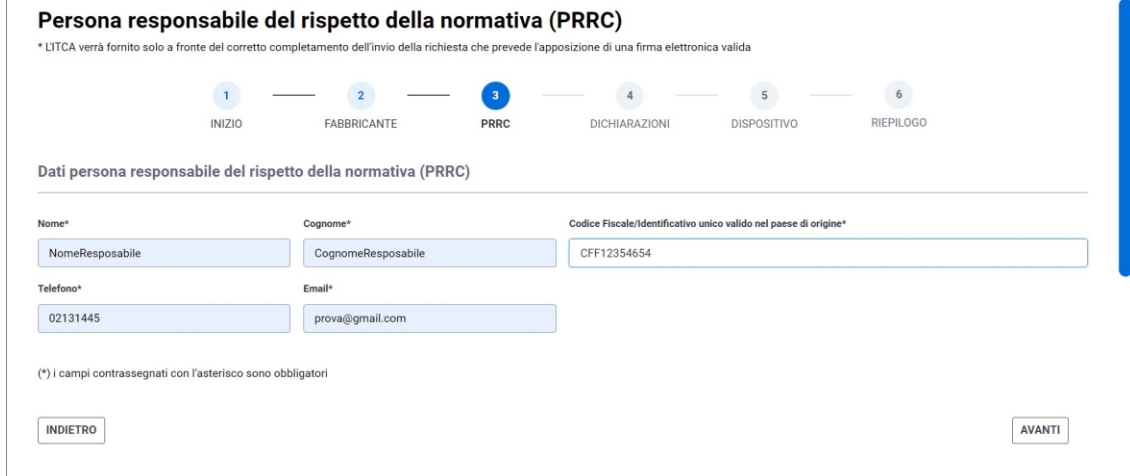

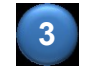

**4**

**1**

**3** Compilati tutti i campi obbligatori, l'Utente preme il pulsante «AVANTI»

Il Sistema effettua i controlli previsti: se l'esito è positivo, salva i dati e prospetta il messaggio "Dati Persona Responsabile del rispetto della normativa inseriti con successo!", abilitando il passaggio alla fase successiva di inserimento relativa alle «Dichiarazioni» (si veda p.14)

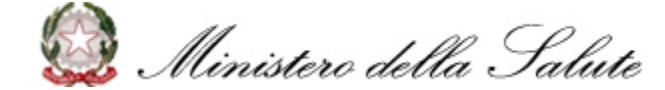

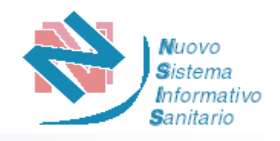

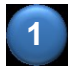

Indipendentemente dalla modalità di accesso e dal tipo di ruolo, il Sistema richiede l'inserimento delle **«Dichiarazioni»**

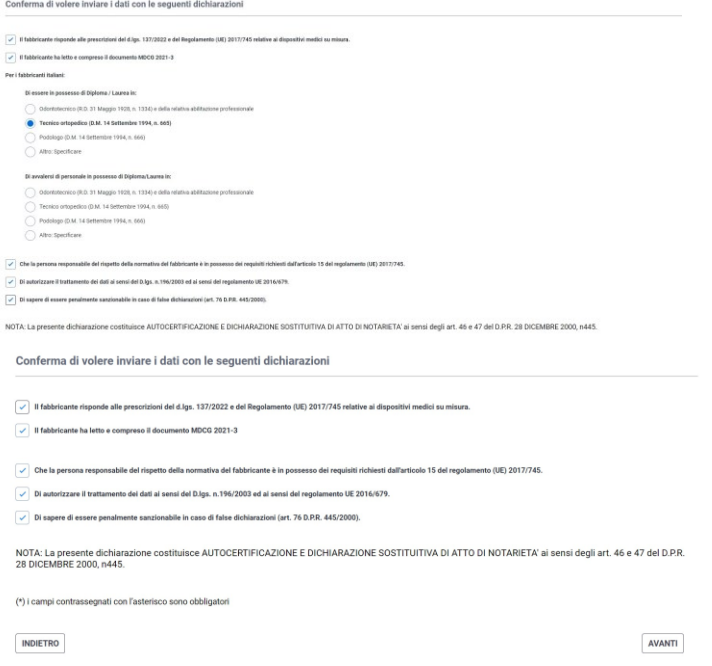

❑ Solo nel caso di Fabbricante italiano il Sistema mostrerà all'utente le dichiarazioni aggiuntive relative alle scelta del Titolo di Studio in suo possesso o del personale di cui si avvale

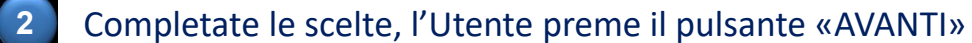

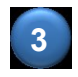

Il Sistema effettua i controlli previsti: se l'esito è positivo, salva i dati e prospetta il messaggio "Dichiarazioni inserite con successo!", abilitando il passaggio alla fase successiva di inserimento relativo al «Dispositivo» (si veda p.15)

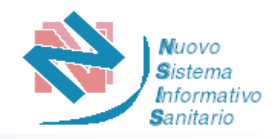

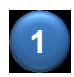

Indipendentemente dalla modalità di accesso e dal tipo di ruolo, il Sistema richiede l'inserimento dei dati relativi al «**Tipo Dispositivo su Misura**»

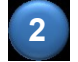

L'Utente seleziona il «Tipo Dispositivo Medico su Misura» tra:

- i. DISPOSITIVI PER ODONTOIATRIA
- ii. PROTESI E ORTESI (DISPOSITIVI PER LE PERSONE CON DISABILITA')
- iii. DISPOSITIVI PROTESICI IMPIANTABILI E MEZZI PER OSTEOSINTESI
- iv. ALTRO

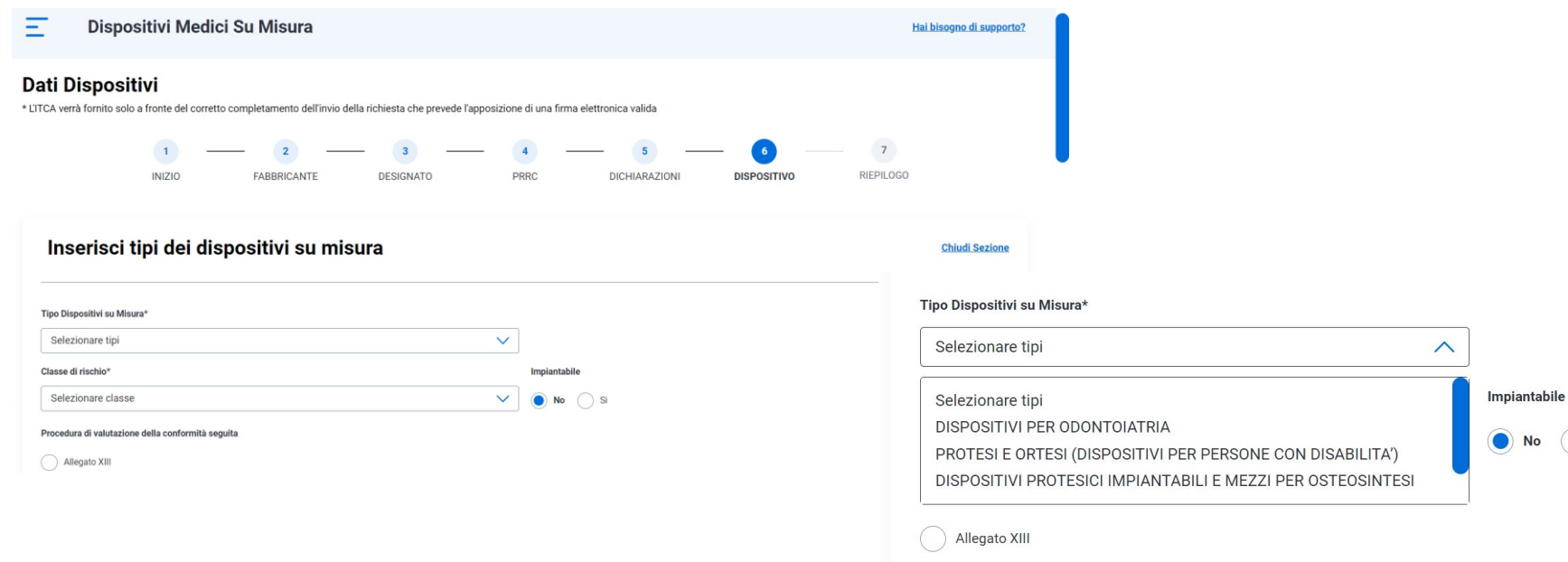

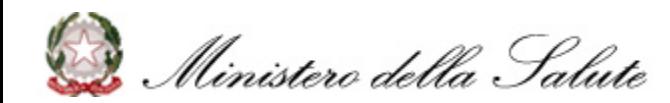

 $\bigcap$  Si

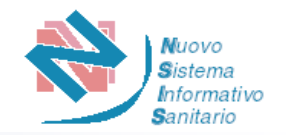

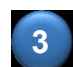

**3** Selezionato il Tipo Dispositivo, l'Utente seleziona il «Codice» tra quelli proposti nel relativo menu a tendina

❑ Per il tipo «DISPOSITIVI PROTESICI IMPIANTABILI E MEZZI PER OSTEOSINTESI», oltre all'inserimento del «Codice», il Sistema abilita l'inserimento dei documenti richiesti nei campi «Immagine» (facoltativo) e «File Descrizione» (obbligatorio)

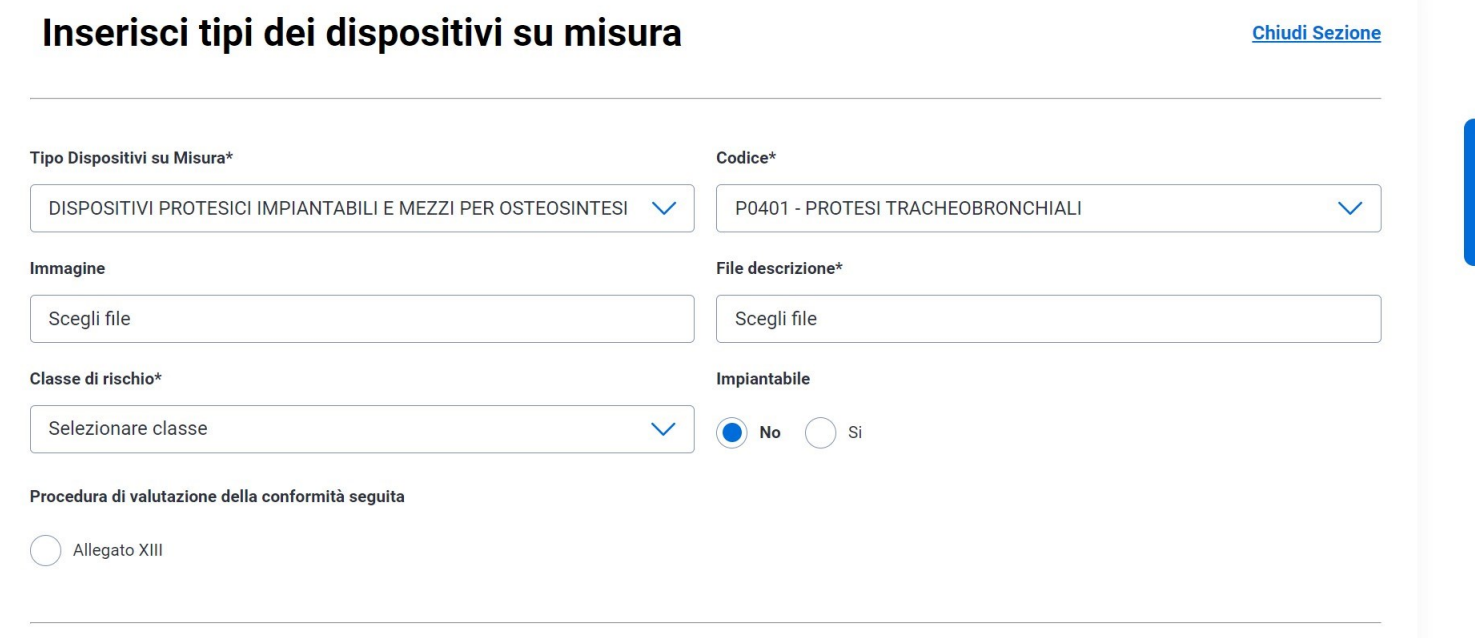

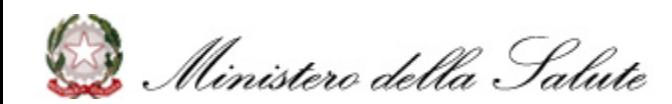

# **Nuovo Sistema Dispositivi Medici su Misura Inserimento dati Tipo Dispositivo Medico su Misura (3/11)**

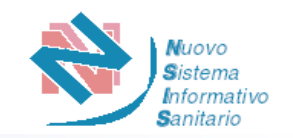

- ❑ Se l'utente seleziona la voce Tipo Dispositivo «ALTRO», si attiva il campo «Codice» dove l'utente compila il codice e/o il tipo dispositivo. Automaticamente, il sistema proporrà, in modalità *autocomplete,* i tipi individuati dall'elenco di dispositivi del nomenclatore EMDN (3° livello)
- ❑ Per il tipo «ALTRO», oltre all'inserimento del «Codice», il Sistema abilita l'inserimento dei documenti richiesti nei campi «Immagine» (facoltativo) e «File Descrizione» (obbligatorio)

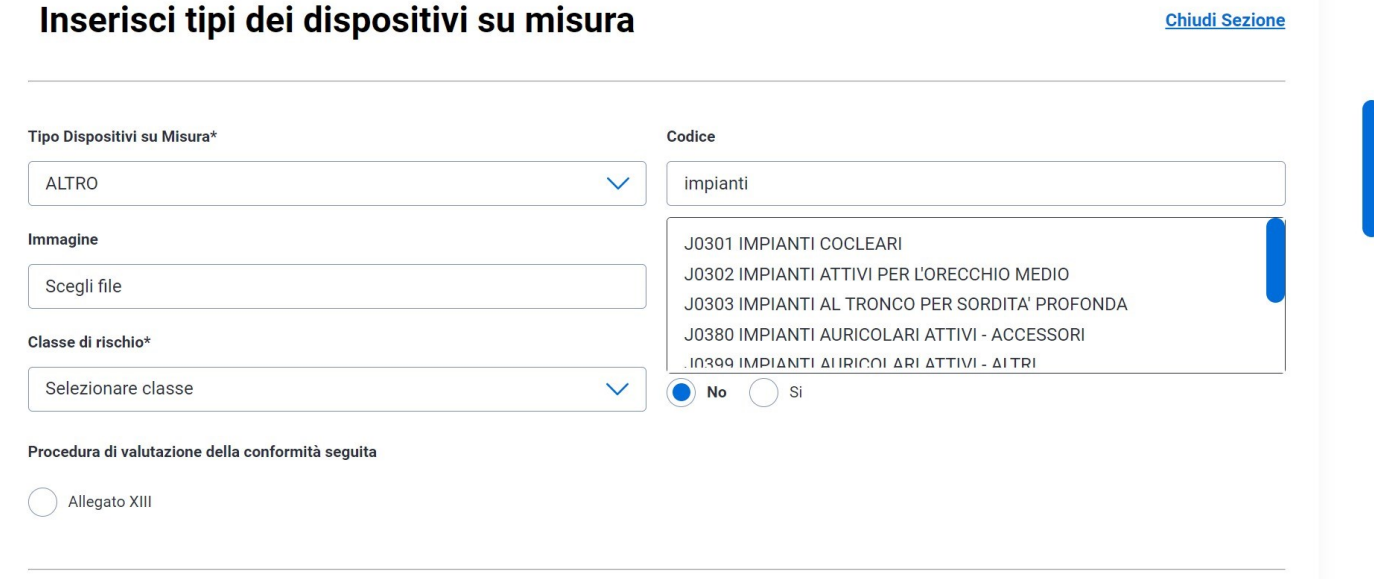

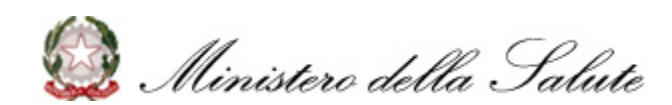

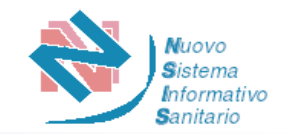

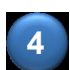

**5**

L'Utente seleziona la «Classe di rischio» scegliendo tra: I – CLASSE I IIA – CLASSE IIa IIB – CLASSE IIb III – CLASSE III

L'Utente effettua la scelta tra dispositivo «Impiantabile» o dispositivo «non Impiantabile»

### **CASO A. DISPOSITIVI MEDICI ESCLUSI IMPIANTABILI CLASSE RISCHIO III**

**A.1** L'Utente seleziona per «Procedura della Conformità seguita» la scelta «Allegato XIII»

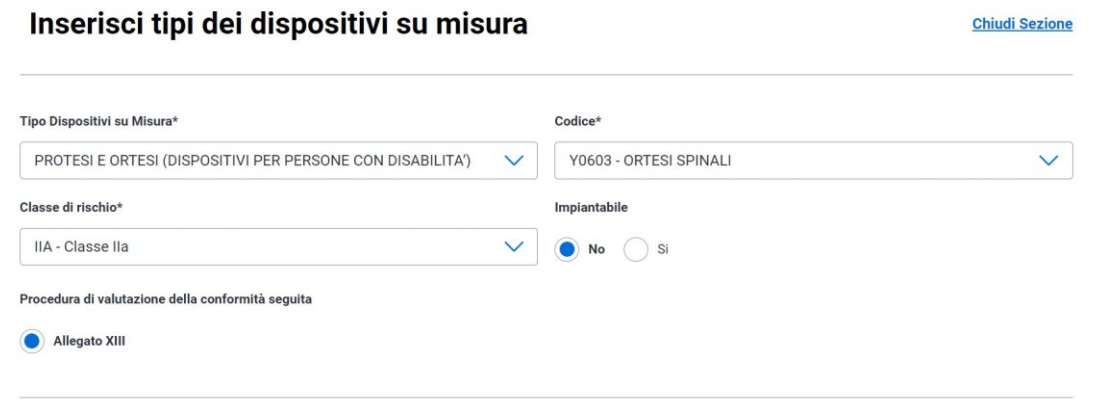

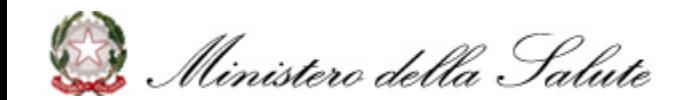

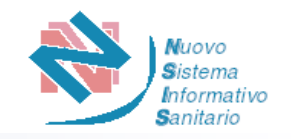

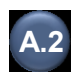

Il Sistema mostra le informazioni richieste all'Utente:

- ❑ Contiene o incorpora sostanza medicinale **SI / NO**
- ❑ Contiene o incorpora derivato di plasma o sangue umano, tessuti o cellule di origine umane **SI / NO**
- ❑ Contiene o incorpora tessuti o cellule di origine animale di cui al Regolamento (UE) 722/2012 **SI / NO**
- ❑ Sterile **SI / NO**
	- o Se **SI** seleziona il Metodo di Sterilizzazione tra quelli proposti nella selezione che viene abilitata
- ❑ Con funzione di misura **SI / NO**
- ❑ Strumento chirurgico riutilizzabile **SI / NO**
- ❑ Fabbricato mediante stampa 3D **SI / NO**

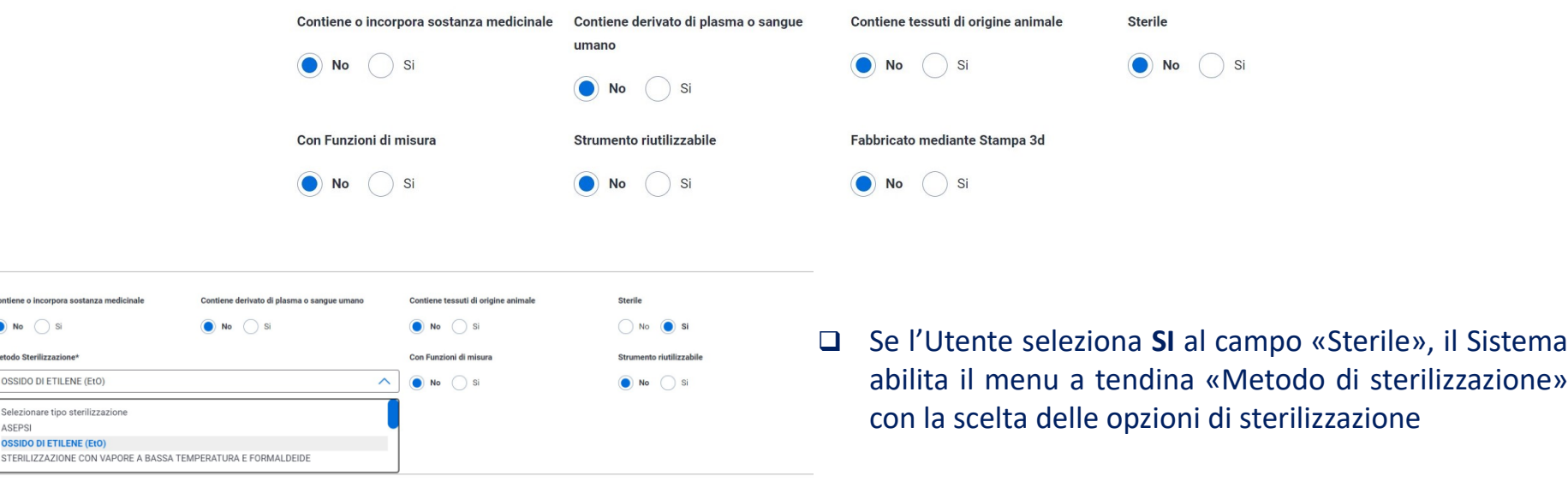

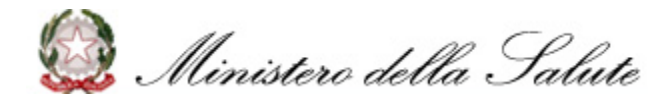

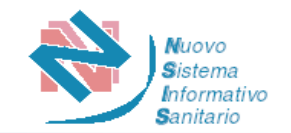

## **CASO B. DISPOSITIVI MEDICI IMPIANTABILI CLASSE RISCHIO III**

- L'Utente seleziona per «Procedura della Conformità seguita» uno tra: **B.1**
	- ❑ Allegato XIII + Allegato IX, capo I
	- ❑ Allegato XIII + Allegato XI, parte B

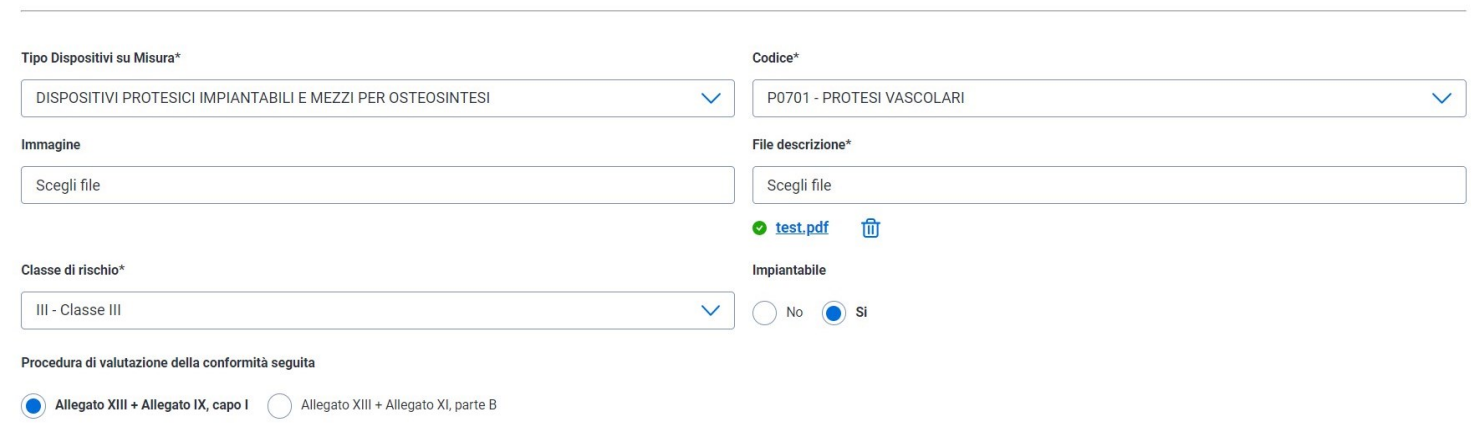

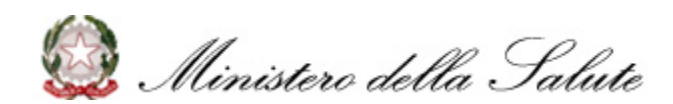

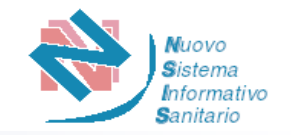

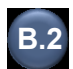

Il Sistema mostra le informazioni richieste all'Utente:

- ❑ Contiene o incorpora sostanza medicinale **SI / NO**
- ❑ Contiene o incorpora derivato di plasma o sangue umano, tessuti o cellule di origine umane **SI / NO**
- ❑ Contiene o incorpora tessuti o cellule di origine animale di cui al Regolamento (UE) 722/2012 **SI / NO**
- ❑ Sterile **SI / NO**
	- o Se **SI** seleziona il Metodo di Sterilizzazione tra quelli proposti nella selezione che viene abilitata
- ❑ Con funzione di misura **SI / NO**
- ❑ Strumento chirurgico riutilizzabile **SI / NO**
- ❑ Fabbricato mediante stampa 3D **SI / NO**
- ❑ Certificato rilasciato da Organismo Notificato **SI /NO**

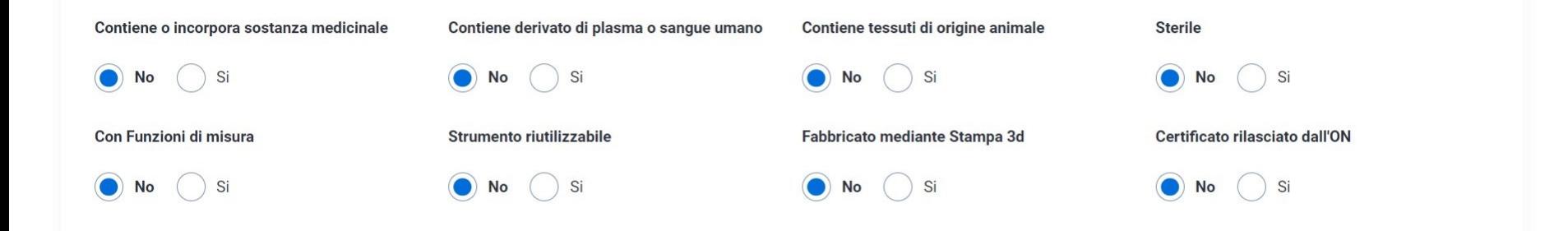

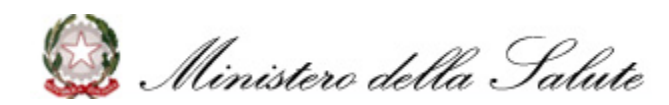

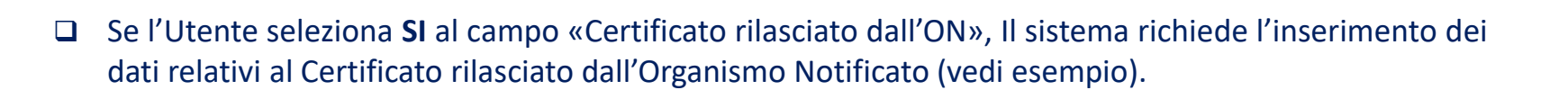

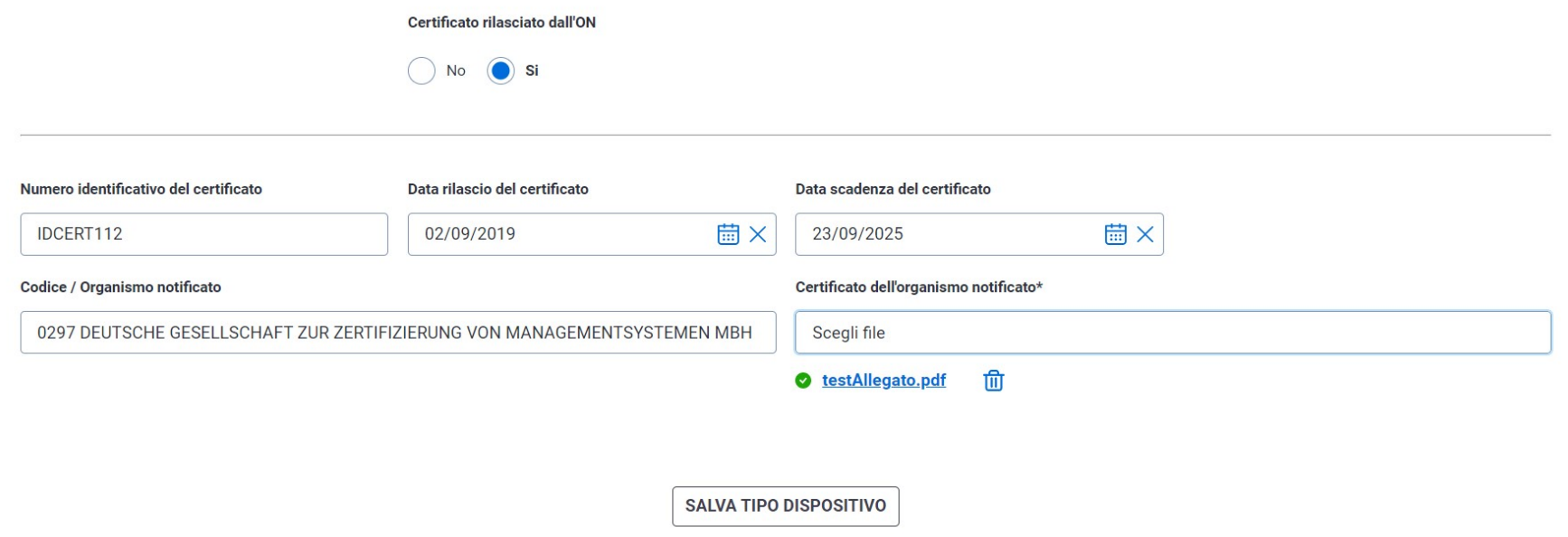

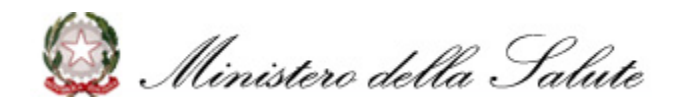

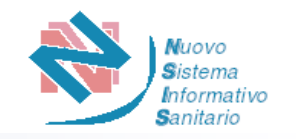

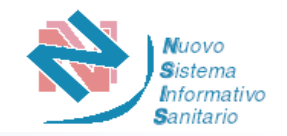

❑ Se l'Utente seleziona **NO** al campo «Certificato rilasciato dall'ON», il sistema richiede informazioni relative alla gestione del periodo di transizione previsto dal Regolamento (UE) 2023/607, con la scelta delle seguenti opzioni e il caricamento della relativa documentazione

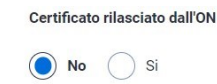

- Il fabbricante non intende presentare una domanda di valutazione della conformità ad un Organismo notificato entro il 26 maggio 2024, pertanto il periodo di transizione terminerà il 26 maggio 2024.
- Una domanda formale ad un Organismo notificato in conformità con la sezione 4.3, primo comma dell'allegato VII MDR per la valutazione della conformità sarà presentata dal fabbricante entro e non oltre il 26 maggio 2024 e un accordo scritto firmato sarà in vigore in conformità con la sezione 4.3, secondo comma dell'allegato VII MDR prima del 26 settembre 2024.
- Una domanda formale ad un Organismo notificato in conformità con la sezione 4.3, primo comma dell'allegato VII MDR per la valutazione della conformità è stata presentata dal fabbricante entro e non oltre il 26 maggio 2024 e un accordo scritto firmato sarà in vigore in conformità con la sezione 4.3, secondo comma dell'allegato VII MDR prima del 26 settembre 2024.
	- Una domanda formale ad un Organismo notificato in conformità con la sezione 4.3, primo comma dell'allegato VII MDR per la valutazione della conformità è stata presentata dal fabbricante entro e non oltre il 26 maggio 2024 e un accordo scritto firmato è in vigore in conformità con la sezione 4.3, secondo comma dell'allegato VII MDR prima del 26 settembre 2024.

**1**

**1**

**2**

**3**

**4**

Il Sistema prospetta la schermata di Upload della **dichiarazione del fabbricante** e il warning *«ATTENZIONE a partire dal 26/05/2024 NON è più possibile mettere a disposizione sul mercato questo tipo di dispositivo medico su misura in quanto privo di un certificato rilasciato da un Organismo notificato»*

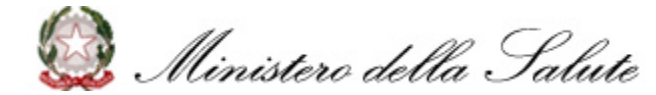

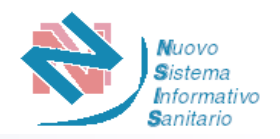

- Il Sistema prospetta la schermata di Upload della **dichiarazione del fabbricante** e il *warning «ATTENZIONE si ricorda che entro il 26/05/2024 dovrà essere presentata una domanda di valutazione della conformità ad un Organismo* notificato designato ai sensi del Regolamento (UE) 2017/745 e che entro il 26/09/2024 dovrà essere trasmessa nel *sistema informatico la Confirmation letter dell' Organismo notificato»* **2**
- Il Sistema prospetta la schermata di Upload della **dichiarazione del fabbricante** e il warning *«ATTENZIONE si ricorda che entro il 26/09/2024 dovrà essere trasmessa nel sistema informatico la Confirmation letter dell 'Organismo notificato»* **3**
- Il Sistema prospetta la schermata di Upload della **dichiarazione del fabbricante** e della **Confirmation letter**, e il warning *«ATTENZIONE si ricorda che il certificato rilasciato dall'Organismo notificato dovrà essere trasmesso nel sistema informatico non appena disponibile e comunque prima del 26 maggio 2026»* **4**

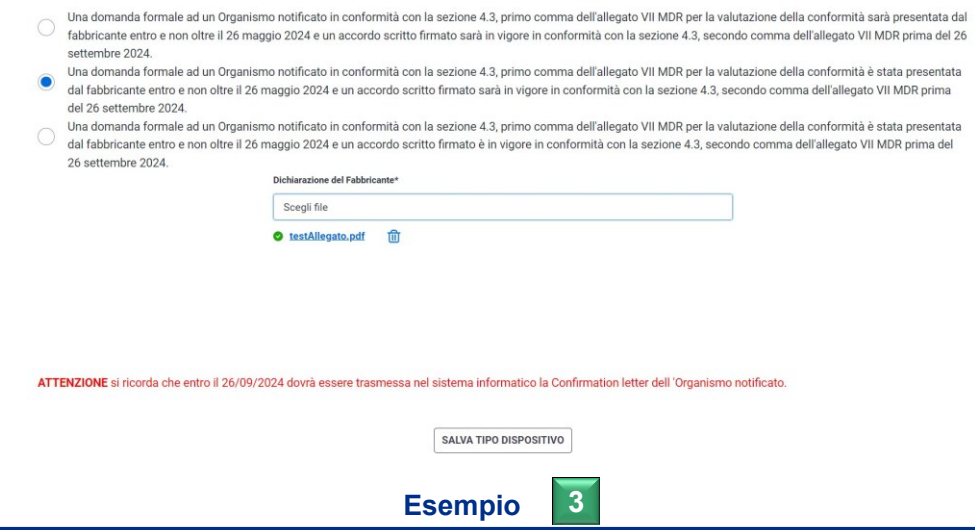

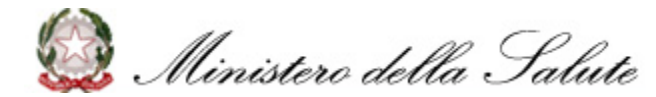

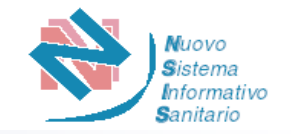

**6** Completate tutte le informazioni, l'Utente clicca su «SALVA TIPO DISPOSITIVO»

Il Sistema prospetterà l'elenco dei tipi dispositivi, con i dati del Tipo Dispositivo appena inserito, dando all'Utente la possibilità di modificare o eliminare il Dispositivo

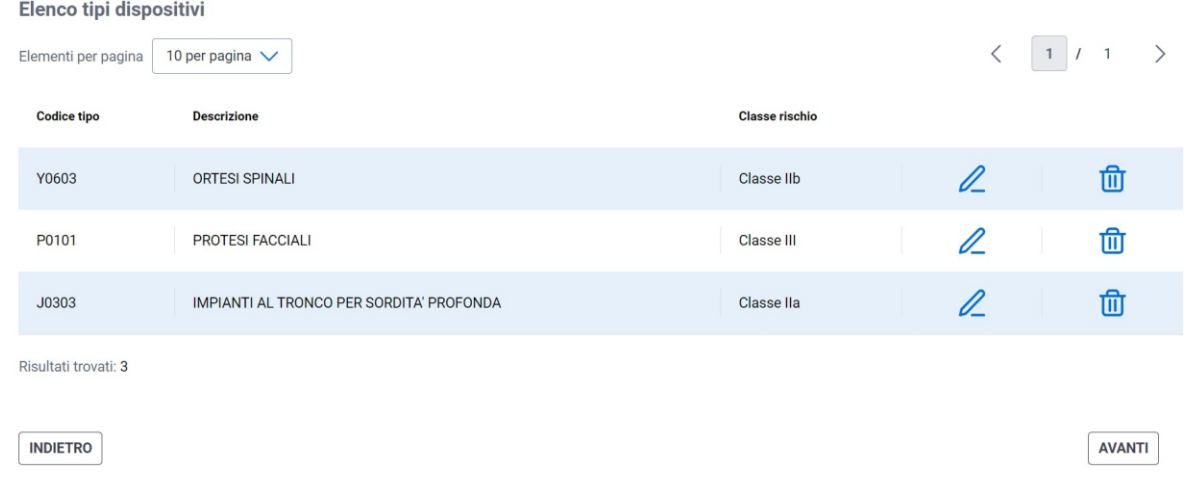

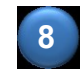

**7**

**8** Confermati tutti i dati, l'Utente preme il pulsante «AVANTI»

Il Sistema effettua i controlli previsti: se l'esito è positivo, salva i dati e prospetta il messaggio "Dati dispositivo inseriti con successo!", abilitando il passaggio alla successiva fase di **Riepilogo** (si veda p.26)) **9**

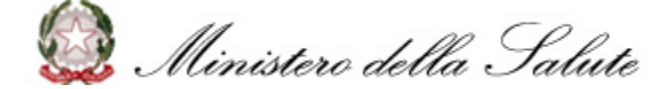

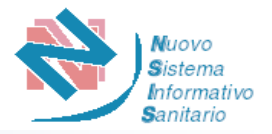

#### $2.1 - 11 - 1$

Indipendentemente dalla modalità di accesso e dal tipo di ruolo, il Sistema prospetta come ultima fase quella di «Riepilogo» **1**

**2**

Il Sistema prospetta la pagina per la visualizzazione del riepilogo dei dati inseriti

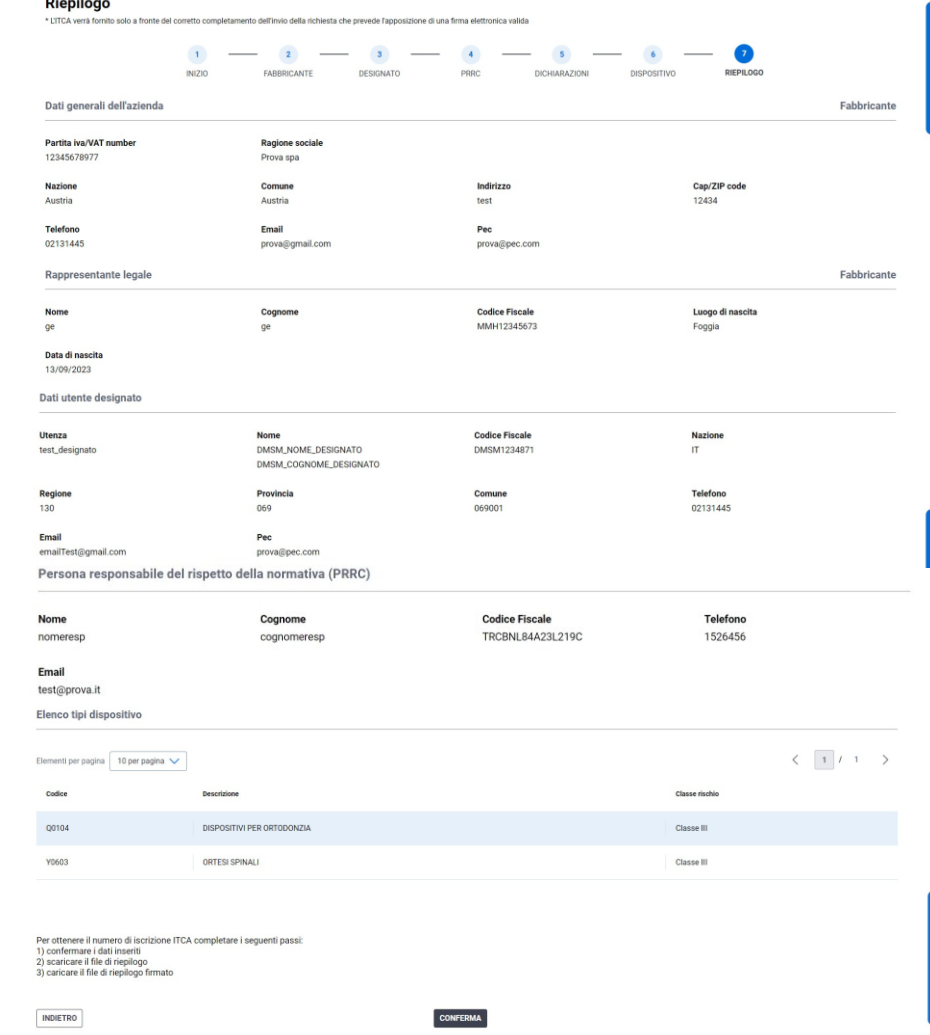

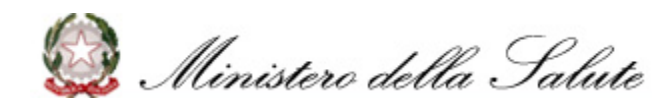

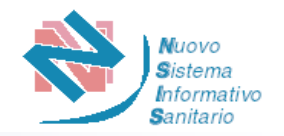

Per finalizzare la richiesta e ottenere il numero di iscrizione ITCA l'Utente procede con i seguenti passi:

- ❑ Confermare i dati inseriti cliccando su «CONFERMA»
- ❑ Scaricare il file di riepilogo cliccando «SCARICA MODULO DA FIRMARE»
- ❑ Caricare il file di riepilogo firmato con la firma digitale cliccando «CARICA FILE FIRMATO»

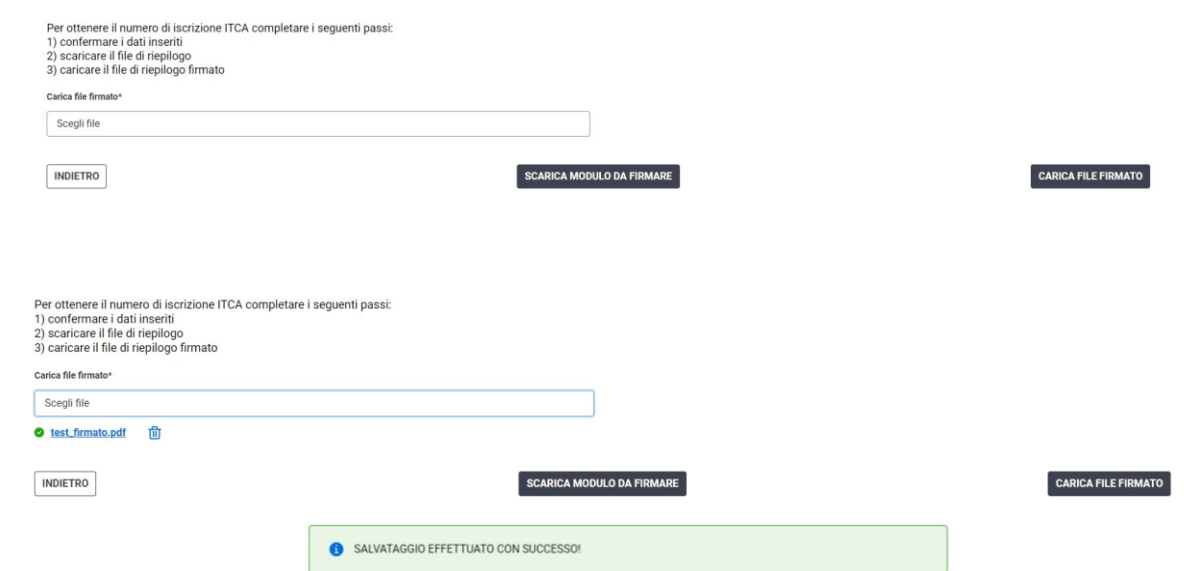

**3**

**4** Il Sistema effettua i controlli previsti: se l'esito è positivo, salva i dati nella base dati informativa e prospetta il messaggio "Salvataggio effettuato con successo!"

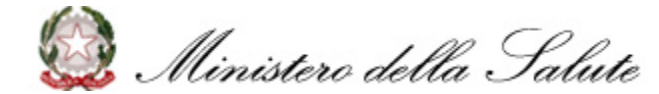

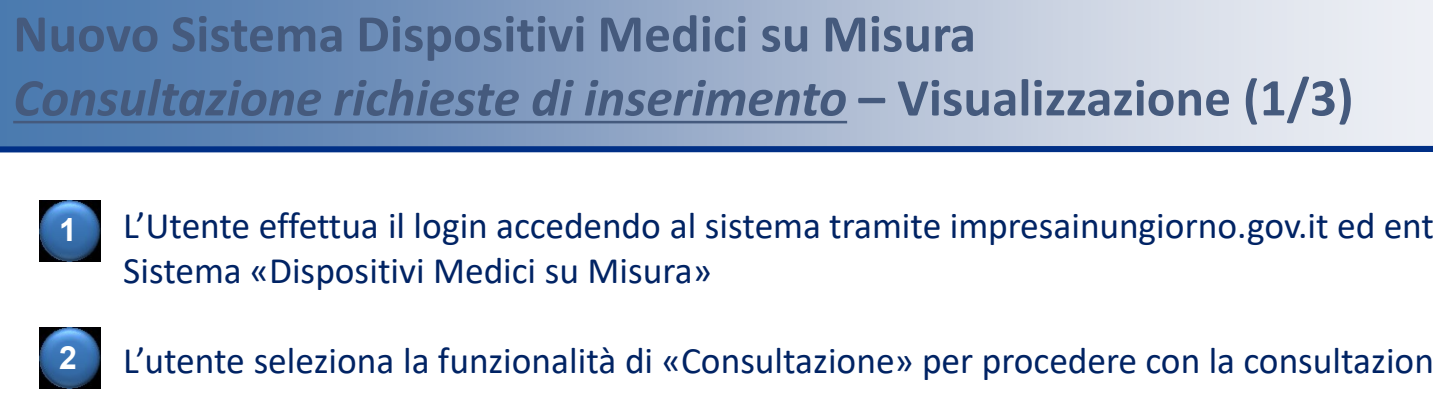

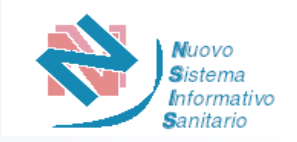

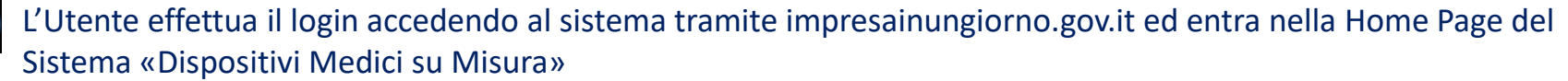

- L'utente seleziona la funzionalità di «Consultazione» per procedere con la consultazione delle richieste inserite
- **3**

### L'utente seleziona il ruolo con cui desidera proseguire

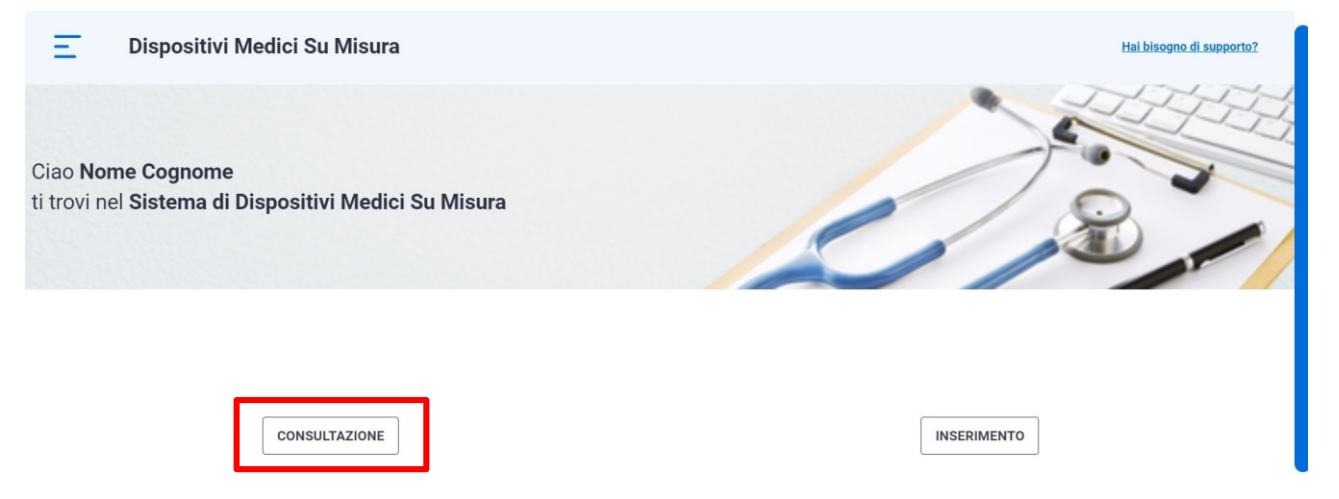

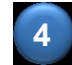

Il Sistema verifica che per l'utente abilitato sia già presente una richiesta di iscrizione e prospetta la pagina dell'elenco delle richieste di iscrizione inserite

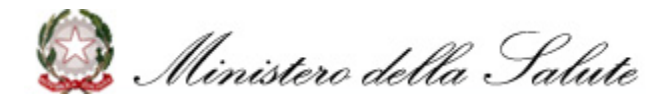

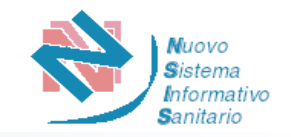

Il Sistema fornisce all'utente la possibilità di visualizzare l'elenco delle richieste inserite con il numero ITCA assegnato.

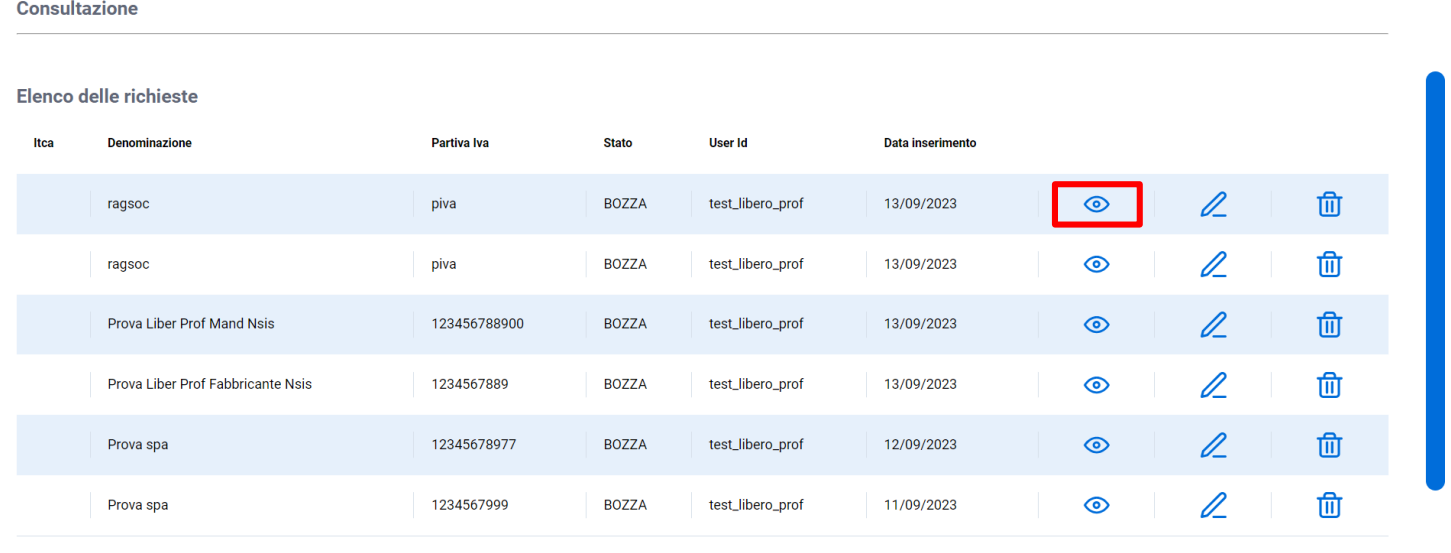

Risultati trovati: 6

**5**

**NUOVA RICHIESTA** 

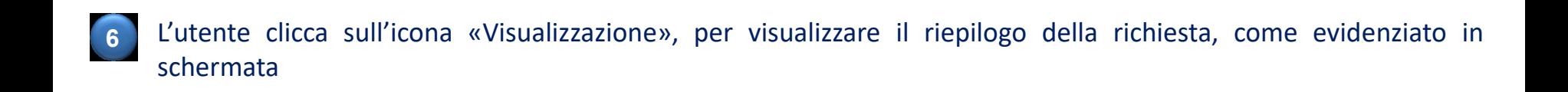

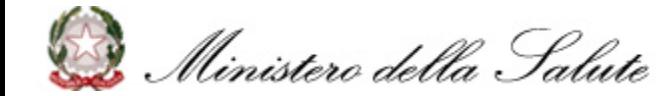

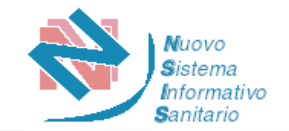

## **7** Il Sistema prospetta la pagina per la visualizzazione del riepilogo dei dati associati alla richiesta

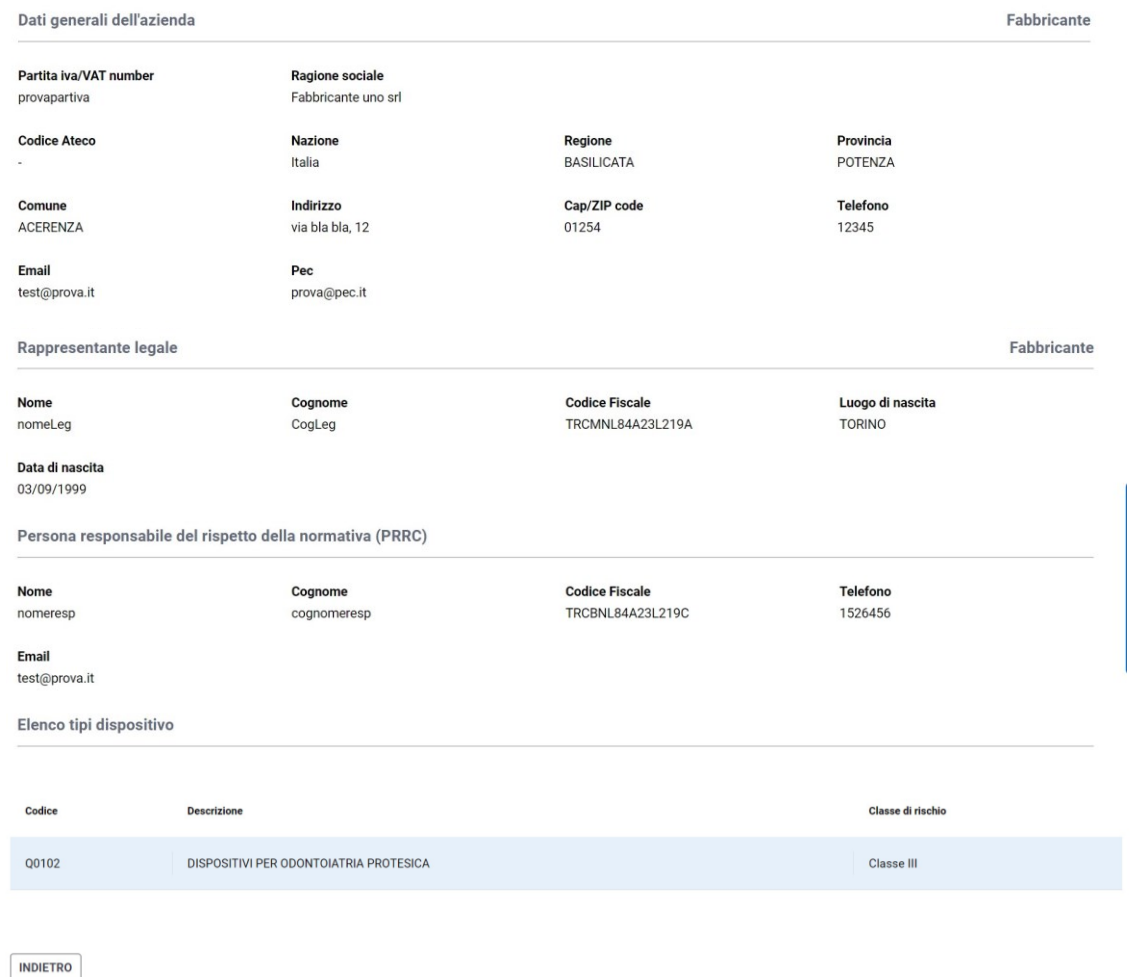

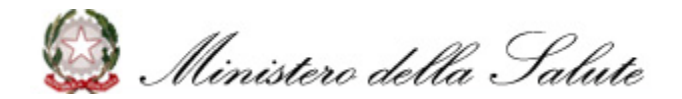

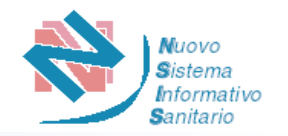

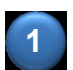

L'Utente effettua il login, e seleziona la funzionalità di «Consultazione» e il ruolo con cui desidera accedere

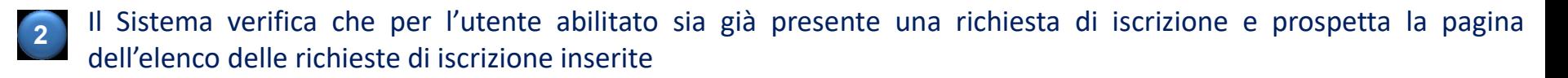

Il Sistema fornisce all'utente la possibilità di modificare la richiesta precedentemente inserita non ancora validata **3**

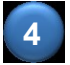

## L'utente clicca sull'icona di Modifica, come evidenziato in schermata

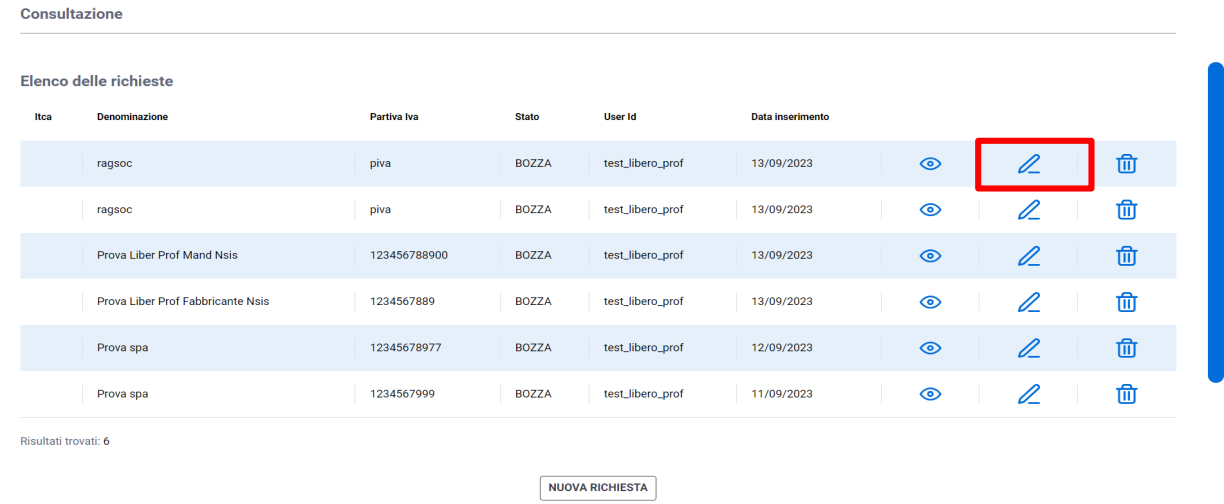

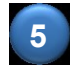

Il Sistema prospetta la pagina con tutti gi step di inserimento, rendendo disponibile la modifica

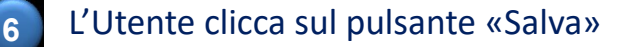

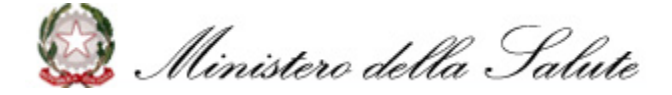

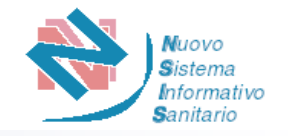

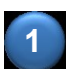

L'Utente effettua il login, e seleziona la funzionalità di «Consultazione» e il ruolo con cui desidera accedere

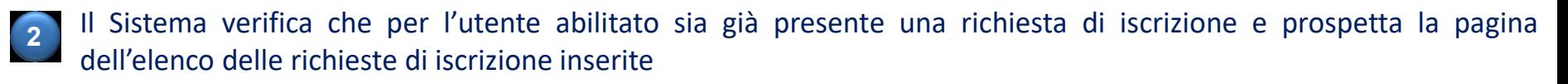

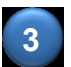

Il Sistema fornisce all'utente la possibilità di eliminare la richiesta precedentemente inserita non ancora validata

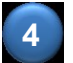

L'utente clicca sull'icona di Elimina e il Sistema mostra una modale di conferma, come in schermata

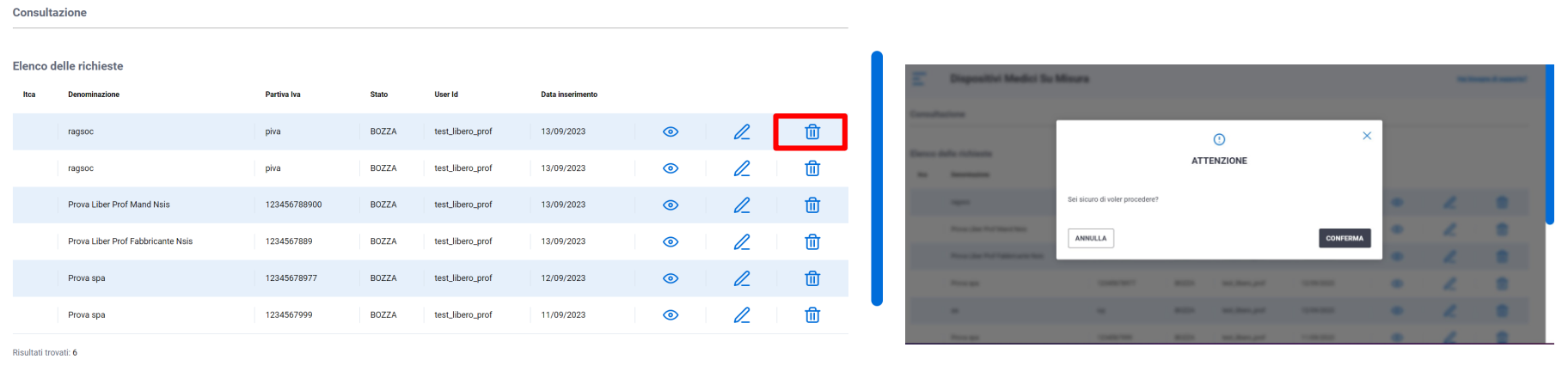

**NUOVA RICHIESTA** 

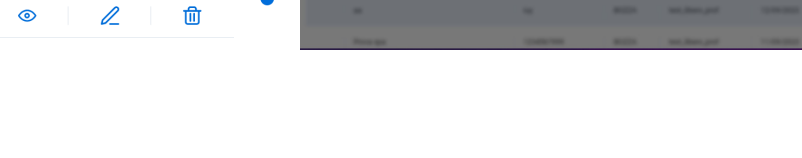

**5** L'Utente clicca sul pulsante «Conferma» e il sistema prospetta il messaggio "Richiesta eliminata con successo!"

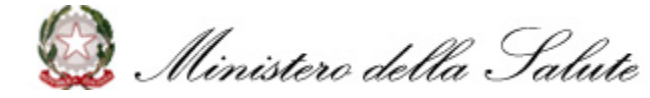

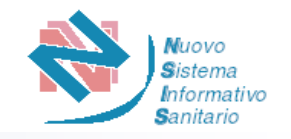

# È possibile contattare il **Service Desk** del Ministero della Salute attraverso i seguenti canali:

- ❑ Numero verde **800 178 178**
- [❑](mailto:servicedesk.salute@smi-cons.it) Email **[servicedesk.salute@smi-cons.it](mailto:servicedesk.salute@smi-cons.it)**

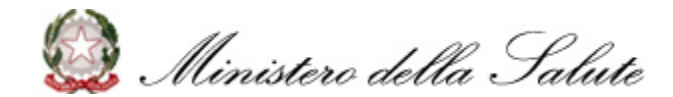